# 2021

## Marlin 2.0.7.2 for the Anycubic Chiron

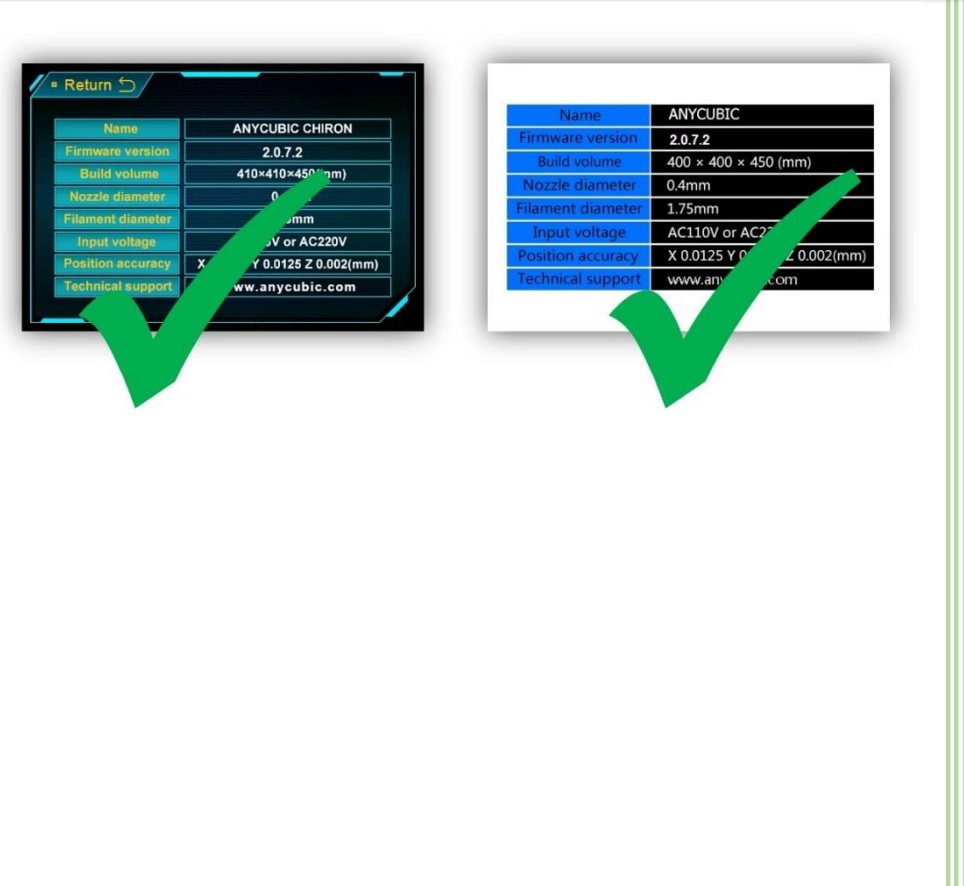

## Contents

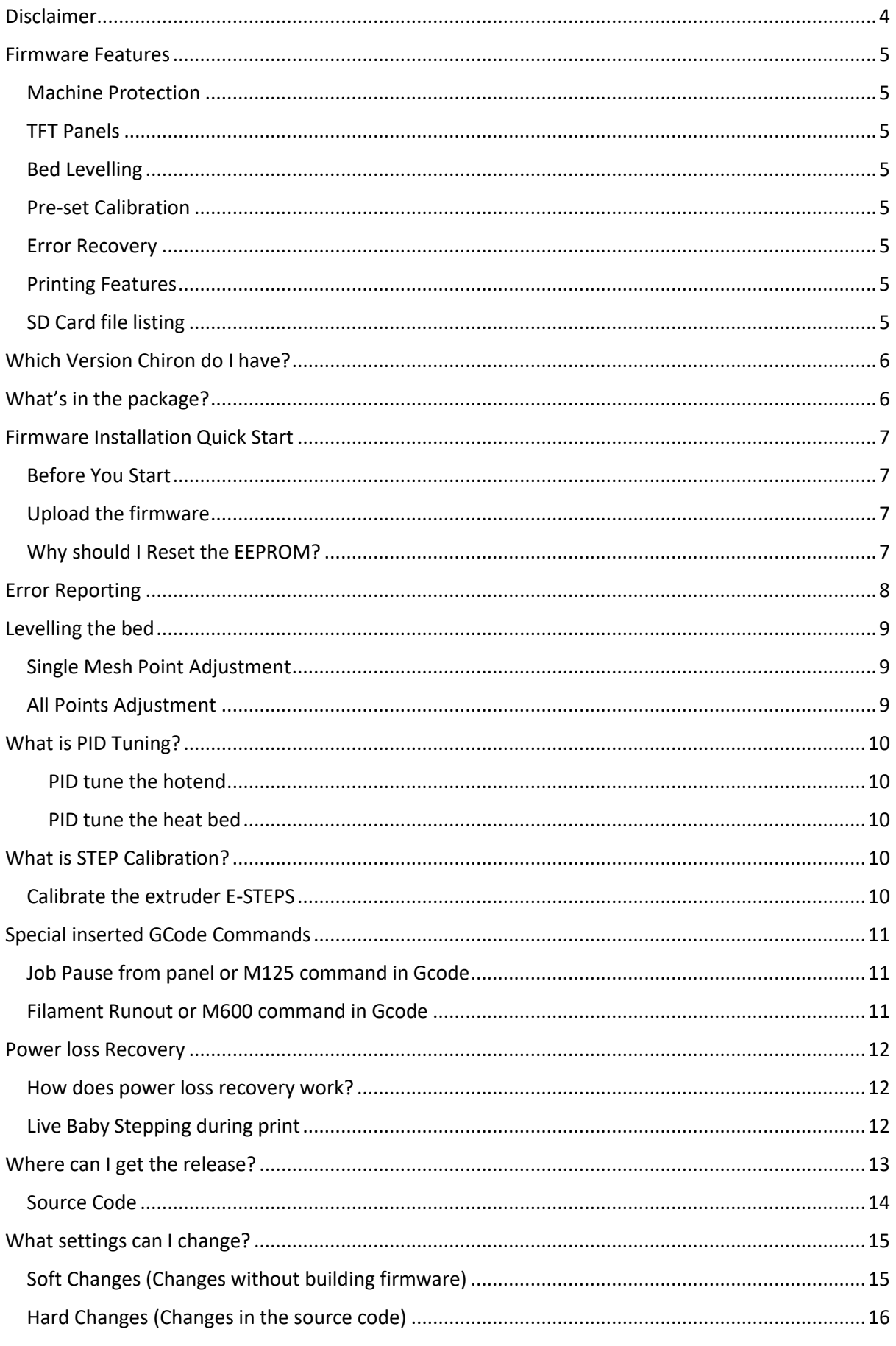

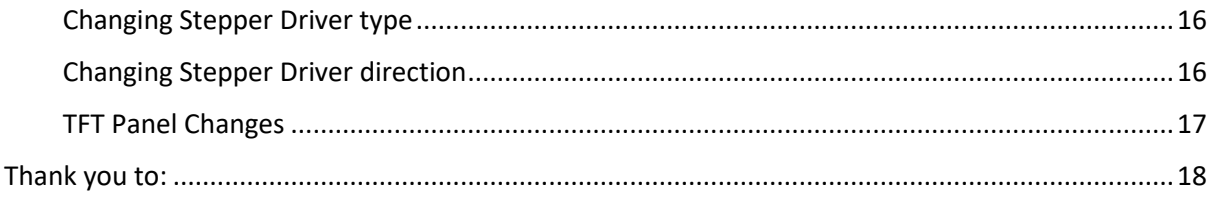

## **Please read this guide first!**

There are many posts on the Chiron Facebook groups and I get many DMs from people having problems with the firmware. Nearly all of these problems could be resolved by reading this guide and following the instructions it contains.

The links to the firmware and source code are in this document.

So please do have a quick read first!

## <span id="page-4-0"></span>Disclaimer

I do not work for Anycubic and have no affiliation with Anycubic Ltd.

I have created this custom version of Marlin to support the factory build of the Anycubic Chiron, as I am a Chiron owner and have many years of experience coding with Marlin firmware.

You are installing this firmware because you want to try new features in Marlin and you know how to safely operate your machine.

This firmware has been tested on the standard factory build Chiron and the printer operates as expected. This is open-source firmware that comes with no support, warranty or guarantees.

You have chosen to install it this firmware and by doing so accept responsibility for any problems, failures and losses that may occur.

## **If you aren't sure about upgrading firmware, then please don't. Get to know your machine before changing things!**

The upgrade process is very simple and you can return to the Anycubic standard firmware at any time using the files in this package, or by downloading it from the Anycubic website.

## <span id="page-5-0"></span>Firmware Features

Here is a summary of the Marlin features enabled in the firmware

#### <span id="page-5-1"></span>Machine Protection

- All Marlin thermal protection features are enabled.
- Thermal error detection has been retuned for the Chiron to prevent false errors.

#### <span id="page-5-2"></span>TFT Panels

- Old and new style TFT panels are now supported!
- TFT panel type is automatically detected

#### <span id="page-5-3"></span>Bed Levelling

- Mesh bed Levelling
- Sensor Bed Probing
- Manual level adjustment
- Enhanced single point adjustment
- Automatic mesh loading after homing
- Updated tolerances to resolve probing errors

#### <span id="page-5-4"></span>Pre-set Calibration

- Stock Hotend PID tune profile
- Stock Heat-bed PID tune profile
- Stock extruder E-Step Calibration (405 Steps/mm)
- Increased speed and acceleration settings
- Automatic EEPROM initialisation

#### <span id="page-5-5"></span>Error Recovery

- Filament out detection and recovery enabled
- Power loss detection and recovery enabled for SD Printing only (Class 10 SD card recommended)
- Auto park head on Pause and filament change
- Validated temperature error detection (reduces spurious temperature warnings)
- Last machine error is displayed on the firmware info page

#### <span id="page-5-6"></span>Printing Features

- Marlin Linear Advance enabled (preset K=0.05)
- Marlin Junction Deviation (preset to 0.028)
- Live Z axis baby stepping movement from panel during print
- M600 filament change during print
- M125 job pause during print
- Auto head park during pause/filament change
- Host action notification enabled
- Meat packer data compression enabled
- Idle Hotend heater shutdown after 5 minutes

#### <span id="page-5-7"></span>SD Card file listing

- Flat file folder navigation
- PC style folder navigation
- Patch applied<https://github.com/MarlinFirmware/Marlin/pull/20035>

## <span id="page-6-0"></span>Which Version Chiron do I have?

There are newer factory builds of the Chiron with an updated TFT panel that works slightly differently.

## **This firmware will auto-detect and support both TFT panels!**

### **Original version supported**  $\checkmark$  **New version now supported**  $\checkmark$

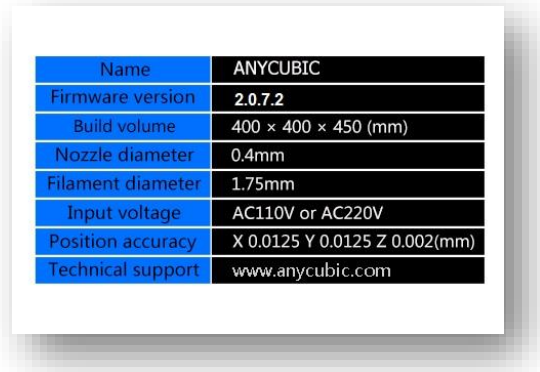

 **Use stock Anycubic firmware v1.3.0 Use stock Anycubic Firmware v1.3.5**

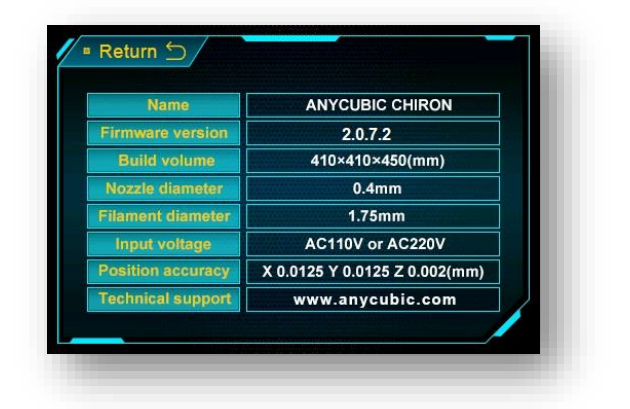

When the printer powers up, it will run a quick test to identify the type of TFT panel connected to the machine and will enable the required settings automatically.

## <span id="page-6-1"></span>What's in the package?

There are various files and folders in the zip package, so do have a look around!

The package includes:

- Marlin 2.0.7.2 firmware as compiled .hex files.
- Original Anycubic compiled .hex files v1.3.0 & v1.3.5
- Marlin 2.0.7.2 source code for the Chiron
- Termite terminal program
- XLoader firmware uploading tool

## <span id="page-7-0"></span>Firmware Installation Quick Start

Please follow these quick instructions to upgrade the printer and get printing. These instructions work with any version of firmware.

#### <span id="page-7-1"></span>Before You Start

If you have already PID tuned and E-Step calibrated your printer it may be worth making a record of your settings. To do this connect a terminal program to the printer and send M503 to display settings. Save this info somewhere useful!

#### **NOTE: The 2.0.7.2 will automatically reset the EEPROM with the new firmware defaults. So, save your old values first! You have been warned‼**

#### <span id="page-7-2"></span>Upload the firmware

- 1) Make sure any programs that use the COM port are closed.
- 2) Connect your printer to a PC and launch Xloader
- 3) Browse to the Hex file you wish to upload
- 4) Set the Device to Mega(ATMEGA2560)
- 5) Select the correct COM port for your machine
- 6) Set the Baud Rate to 115200
- 7) Click the Upload button

Once the firmware upload has finished, your printer will reboot.

#### <span id="page-7-3"></span>Why should I Reset the EEPROM?

All of the machine settings are stored in a chip called an EEPROM, which stay there when the power is turned off. (Electrically Erasable Programmable Read Only Memory) if you wanted to know!

Each version of firmware has its own way of storing information in the EEPROM and they are not compatible with each other.

If you change the version of firmware, **YOU MUST RESET THE EEPROM to factory settings**. I have had many questions from owners with problems caused by bad EEPROM settings.

So, this firmware will reset the EEPROM automatically when it needs to. You only need to follow the instructions below if you are changing to a different firmware.

Either send the commands M502 M500 from your PC using a terminal tool, or copy 'Reset EEPROM.gcode' onto an SD card and print it.

## <span id="page-8-0"></span>Error Reporting

The last reported machine error will be displayed the firmware info page. When you display the firmware version on the TFT panel, the last printer error will be shown on the firmware version line ONLY ONCE.

The error will be cleared once it has been displayed and also if you reboot the printer.

The following errors can be displayed:

#### • **Abnormal\_bed\_temp** If the bed temperature is not within the normal operating range. This is usually due to a sensor or wiring failure.

- **Abnormal\_hotend\_temp** If the hot end temperature is not within the normal operating range. This is usually due to a sensor or wiring failure.
- **SD\_card\_error** If there has been a problem reading the SD card.
- **Filament\_runout** The print has stopped because the filament sensor was triggered.
- **Power\_failure** The print stopped because the power failed. (Onl shown is power loss recovery is operating)

#### • **EEPROM\_ver\_wrong**

The EEPROM contains invalid information and default settings have been loaded. You should reset the EEPROM and relevel the printer.

## <span id="page-9-0"></span>Levelling the bed

Follow the instructions below to level the print bed. You only need to do this once, the levelling mesh is saved in the EEPROM and is automatically loaded each time you home the machine.

The bed levelling uses the Anycubic Probe which creates a 5 x 5 mesh that is used to adjust the Z axis position during print. The mesh is automatically saved after homing. Despite the discouraging comments, this probe works really well!

#### **Top Tip! The bed levelling will be more accurate if you probe the bed when it is hot!**

Here are the bed levelling steps: **Please follow these steps carefully!**

- 1) Select Tools>More>Level>Advanced Setting and reset the ALL points value to -15.00
- 2) Home the printer
- 3) From the panel select Tools>More>Level>Probe make sure the probe is fitted then click OK. The printer will now probe the bed.
- 4) Once probing has finished, the head will park and you should remove the probe.
- 5) You now need to adjust ALL the mesh points to lower the nozzle onto the bed. Select Tools>More>Level>Advanced Setting
- 6) Tap one of the red dots twice and the head will move to that point and will be about 2mm above the bed.
- 7) **Check the 'ALL' box** and place a piece of paper under the head.
- 8) Use the +/- buttons to lower the head so that is grips the paper tightly.
- 9) Now click OK to save the new setting.
- 10) Double tap a couple of other points to make sure the paper is gripped in other locations.
- 11) The bed is now levelled and the settings will be saved once you click OK!

#### <span id="page-9-1"></span>Single Mesh Point Adjustment

If you want to check and adjust individual points:

- 1) Home the printer
- 2) Go to the advanced level menu and click any of the red dots twice. The head will move to the probe point and you can adjust the level using the +/- buttons on the panel.

#### <span id="page-9-2"></span>All Points Adjustment

If you want to lower the entire mesh:

- 1) Home the printer
- 2) Go to the advanced level menu and click any of the red dots twice.
- 3) Make sure the ALL box it ticked

The head will move to the probe point and you can adjust the level using the +/- buttons on the panel. With the ALL box ticked, all of the mesh points will be altered together.

Pressing - will make the starting point lower (closer to the bed) Pressing + will make the staring point higher (further away from the bed)

#### **NOTE: When using the Advanced Setting screen**

- **Click OK to save your changes**
- **Click back to cancel and revert to the last saved values.**

## <span id="page-10-0"></span>What is PID Tuning?

PID tuning calibrates the algorithms that control the heaters. When calibrated, the controller will keep the temperature stable, which is a good thing!

There are 2 heaters on the Chiron, one for the hot end (nozzle) and one for the heat bed. You need to calibrate these separately. You only need to do this once.

#### <span id="page-10-1"></span>PID tune the hotend

- 1) Copy the file 'PID Tune Hotend.gcode' to the SD card and print it.
- 2) The printer will beep when finished.
- 3) To manually tune send

#### <span id="page-10-2"></span>PID tune the heat bed

- 1) Copy the file 'PID Tune Bed.gcode' to the SD card and print it.
- 2) The printer will beep when finished.

## <span id="page-10-3"></span>What is STEP Calibration?

The motors on a 3D printer are called stepper motors. They are moved by a sequence of pulses sent to different windings or coils in the motor. The controller needs to know how far the parts of the printer moves with each step. The number is measured as steps per millimetre. (steps/mm). Most of this is already set in the firmware so you don't need to change anything. However, if you have fitted new motors, gears, or extruders then you should check the step calibration.

#### <span id="page-10-4"></span>Calibrate the extruder E-STEPS

Please read the included guide 'Anycubic Chiron Step by Step Extruder flow calibration.pdf'

## <span id="page-11-0"></span>Special inserted GCode Commands

You can insert special Gcode commands into your print job if you want to do things such as pause the print or change the filament part way through a job.

The following commands are supported:

#### <span id="page-11-1"></span>Job Pause from panel or M125 command in Gcode

When you hit pause, or the printer processes a 'M125' job pause command, the printer will pause the job and park the print head.

To resume the job, either click Resume on the TFT panel, or send a 'M108' command to the printer.

#### **NOTE: The extruder heater will shut down after 5 minutes. If this happens, you will need to resume twice to continue the print.**

#### <span id="page-11-2"></span>Filament Runout or M600 command in Gcode

When the filament runs out, or the printer processes a 'M600' filament eject command, a Marlin process is triggered that manages the unload and reload of the filament. As the front panel can't display instructions, you will hear a series of beeps when the print wants some help from you!

The filament change workflow looks like this:

- 1) The filament runs out or M600 is encountered
- 2) The printer beeps, parks the head and shows a warning on the panel
- 3) The printer ejects the remaining filament then beeps 5 times, waits and enables the continue button on the panel.
- 4) Insert the new filament into the extruder and click continue
- 5) The printer will slowly feed 50mm of filament
- 6) It will then accelerate and feed a further 500mm
- 7) Finally, it will slow down and purge the last 100mm
- 8) Once the filament starts to come out of the nozzle, click continue and the print will resume.
- **NOTE: The extruder heater will shut down after 5 minutes. If this happens, once you reach step 4, the printer will heat up the extruder and will beep again. You need to click continue and the reload process will continue.**

### <span id="page-12-0"></span>Power loss Recovery

The printer can automatically recover a failed print during a power loss under the following conditions:

- **1. You must be printing from the SD card**
- **2. You must leave the front 10cm of the bed clear. If you don't the hotend will crash into the print when the printer homes.**
- **Note: It is best to have just a few files on the SD and use a Class 10 SD card. If you have lots of files or folders on the SD card, the power loss recovery may fail to save the last state when the power goes out. If this happens the job will not auto recover.**

You do not need to add and special commands to the print job, Power loss recovery is enabled by default.

<span id="page-12-1"></span>How does power loss recovery work?

- 1) You are printing form SD card and the power goes out!
- 2) The printer saves the current printer state into a file called PLR in the root folder of the SD card.
- 3) When the power comes back, you will hear an SOS beep to tell you the printer is in recovery mode.
- 4) From the TFT panel, browse the SD card and select the file that was printing, then click 'resume'.
- 5) The printer will home X and Y then will home Z so it should be clear of the print.
- 6) The bed and hotend will be reheated.
- 7) The head will then raise to a height 5mm above the point where the print failed.
- 8) The head will lower onto the print and it will resume where it left off.
- 9) The PLR file will be automatically deleted.

If the power fails again, the print will be recovered from the new failed point.

If you wish to cancel recovery mode do any one of the following:

- Resume the print then stop it
- Print a different file
- Delete the PLR file from the SD card
- Send M1000 from the terminal

#### <span id="page-12-2"></span>Live Baby Stepping during print

If you need to nudge the Z axis during a print you can now do this from the Advanced levelling menu.

Baby stepping works like this:

- 1) During a print Select Tools>More>Level>Advanced Setting
- 2) **Make sure ALL is selected**, the display will show 0.00
- 3) Each press of the +/- button will move the head by 0.05 mm
- 4) If you return to the menu during the print, that value will show how far the Z axis has been nudged.

At the end of the print the nudge value will be cleared. This is a temporary value that is not saved.

WARNING: This feature does not obey end stops so you can push the head into the bed with repeated movements, so use with caution!

## <span id="page-13-0"></span>Where can I get the release?

Thank you for reading this far all the good stuff is here! You can download the full release pack here:

<https://www.n-wells.co.uk/3DPrinting/Chiron/Marlin-2.0.7.2-for-the-Chiron.zip>

I have built the firmware with some common options, so choose the build you want and get flashing!

All of the firmware here is for a stock build machine with stock A4988 stepper drivers, so you can use any of these files on a stock Chiron.

The differences between these builds, is how you see files from the SD card.

Chiron-2.0.7.2-Folder-View.hex

• Stock Build Machine with folder style SD browsing.

Chiron-2.0.7.2-Flat-File-View.hex

• Stock Build Machine with standard file list style SD browsing.

Chiron-2.0.7.2-Anycubic-Startup.hex

- Stock Build Machine with folder style SD browsing.
- Anycubic start-up tune.

#### <span id="page-14-0"></span>Source Code

All the custom code for the Chiron support has been added to the main Marlin distribution on GitHub. Support for the new panel is included in the current bugfix branch of Marlin.

The latest Marlin source code is here: [Marlin \(github.com\)](https://github.com/MarlinFirmware)

The Stock v1.3.0 Anycubic Firmware source is here: [ANYCUBIC-3D \(github.com\)](https://github.com/ANYCUBIC-3D)

The source code in the Zipfile for this release is a customised version of the official Marlin 2.0.7.2 release. It includes some bug fixes and my code to support the new TFT panel.

**This release is NOT THE SAME AS THE CURRENT Marlin 2.0.7.2 release on GitHub.**

To build your own version of this firmware:

Download the source code you wish to use.

Start with the Example configuration files for the Chiron and make the changes you need.

Edit configuration.h and configuration adv.h in the Marlin\ folder to include your own setting changes.

Build away!

The compiled firmware.hex file will be located in the folder Marlin\.pio\build\mega2560 \

## <span id="page-15-0"></span>What settings can I change?

There are many things you can change in Marlin firmware. Learn what the settings are before you start making random changes! Some settings you can change by sending G-Code commands to the printer, these are known as 'soft changes'.

Other changes require you to edit firmware configuration files then rebuild and flash the printer. These are called 'hard changes'.

I will go through the useful ones here, for the rest you need to read up on Marlin.

#### <span id="page-15-1"></span>Soft Changes (Changes without building firmware)

You can change some machine settings using Gcode commands to the printer. A full description for Gcode can be found here [Gcode | Marlin Firmware \(marlinfw.org\)](https://marlinfw.org/meta/gcode/)

#### **Top Tip: To view current settings send M503 to the printer. To restore default settings, send M502 to the printer.**

This table shows the default firmware values that will be restored by an EEPROM reset (M502).

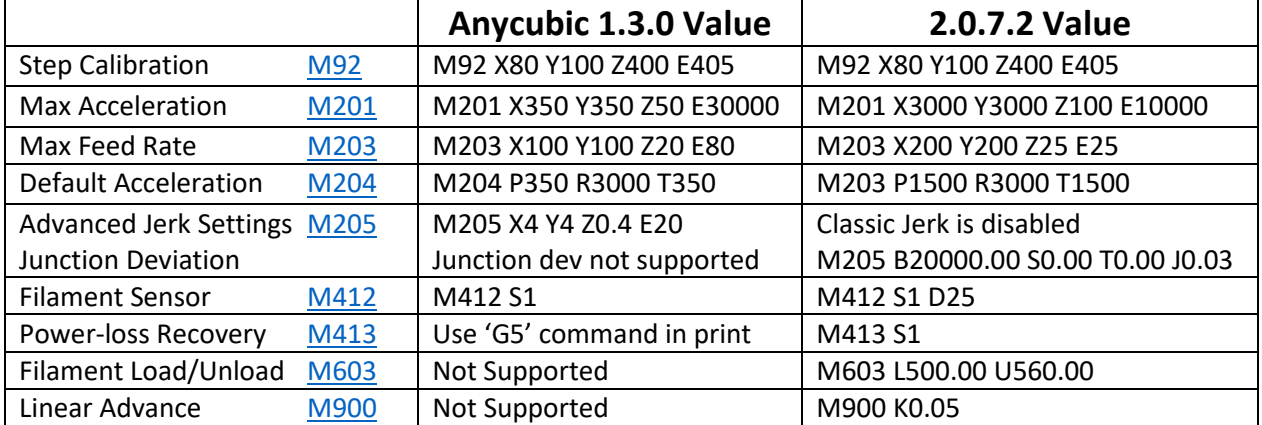

**Remember! You must send M500 to save your changes to EEPROM. If you don't save your changes, they will be lost when you reboot the printer.**

#### <span id="page-16-0"></span>Hard Changes (Changes in the source code)

There are many things in the Marlin source code that can be enabled and tweaked, far too many to cover here.

Have a read of the main Marlin documentatio[n Configuring Marlin | Marlin Firmware \(marlinfw.org\)](https://marlinfw.org/docs/configuration/configuration.html)

These changes are relevant to the Chiron.

#### <span id="page-16-1"></span>Changing Stepper Driver type

Make changes to 'Configuration.h' This example shows the standard configuration for the A4988 drivers. To use Trinamic 2209 drivers, replace A4988 with TMC2209\_STANDALONE on lines 745,746,747 & 750 Line 753 is for the extruder.

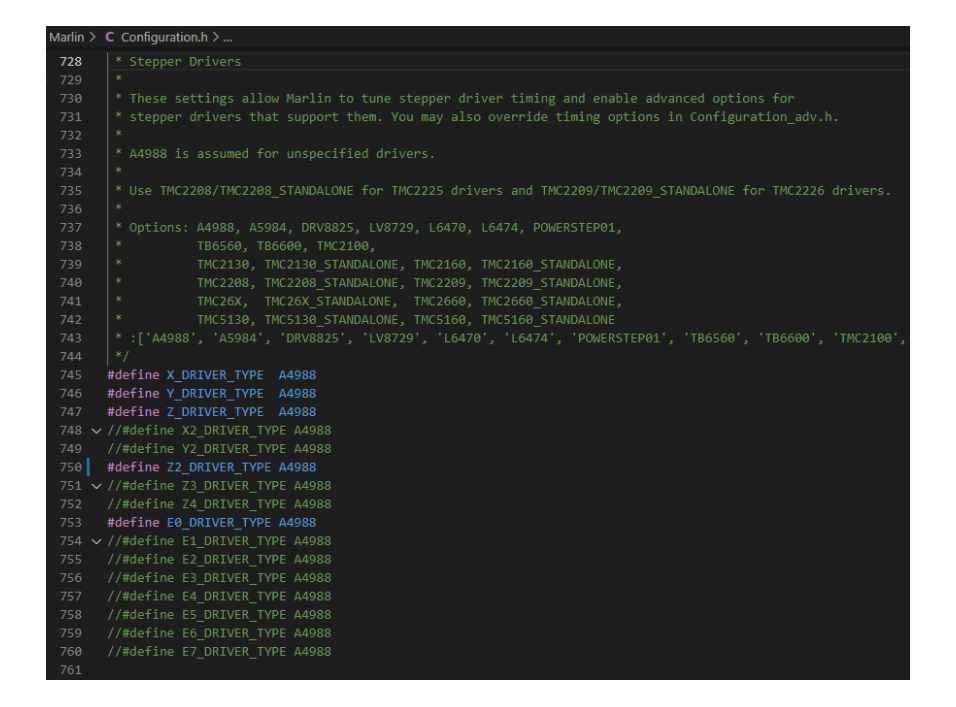

#### <span id="page-16-2"></span>Changing Stepper Driver direction

Make changes to 'Configuration.h'

Change true to false or false to true to change the stepper direction.

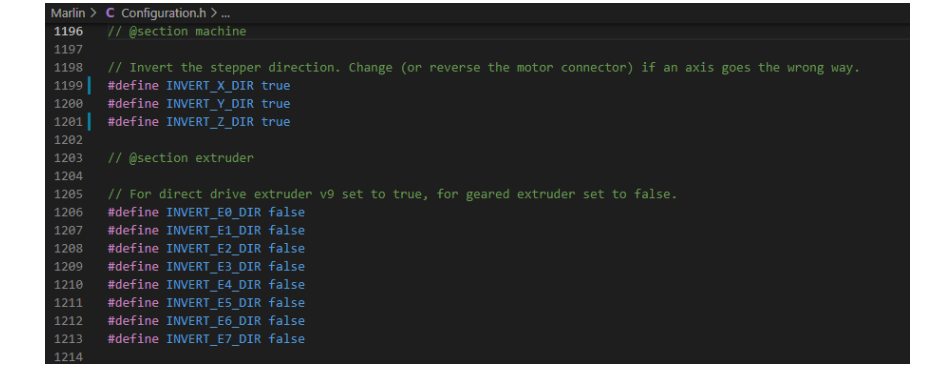

#### <span id="page-17-0"></span>TFT Panel Changes

Make changes to 'Configuration\_adv.h'

If the panel detection fails, you can force the panel type by removing the // at the start of line 1615 for the standard panel or line 1616 for the new panel

To enable the Anycubic start-up song remove the // from line 1620

To use a flat list of files instead of a folder view for the SD card, Add // to the start of line 1626

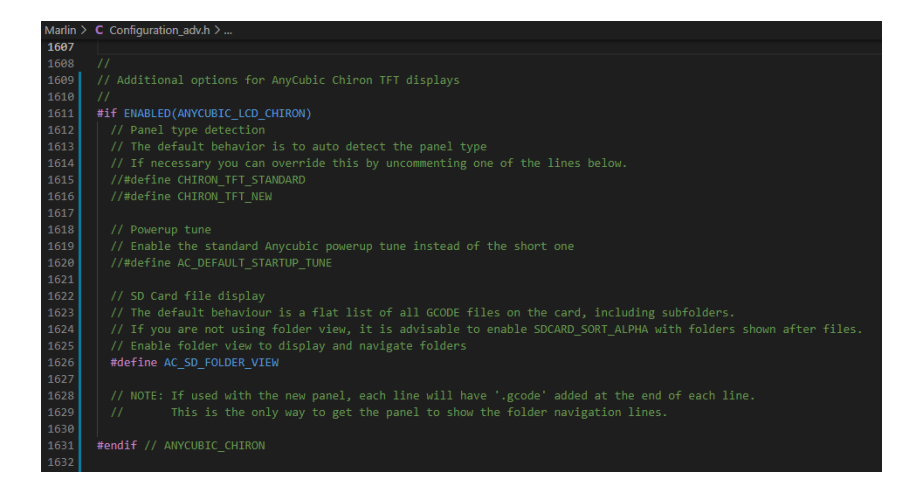

## <span id="page-18-0"></span>Thank you to:

Shane Dekart, Robert Filippo, Bob Modrow, Quentin McCain, Luca Marongiu, Marcin Nowak, JF Kerekes, for risking your machines testing the beta version of the firmware to help get it all working as it should!

A special thank you to Jay Sommerville and many others on the Chiron FB Group, for their efforts to provide me with a new TFT panel!

I would have been totally stumped without it!